## **QUICKTIP**

# Multiflex Tinnitus Pro: Fitting Protocol

Multiflex Tinnitus Pro provides the next generation of tinnitus sound therapy for select Thrive platform 2.4 GHz hearing aids by allowing hearing professionals to customize sound stimuli to help manage each patient's unique tinnitus.

# Enabling The Multiflex Tinnitus Stimulus

- Program the hearing aids for optimal audibility, comfort and sound quality.
- 2 Select Tinnitus on the left navigation bar in the Inspire X software.
- **3** Select the desired memory to enable a tinnitus stimulus.

NOTE: *The tinnitus stimulus is not supported in phone, coil, or loop memories and is not available for Stream Boost. Fig. 1*

- **4** The Multiflex Tinnitus stimulus defaults **OFF**. Use the drop-down menu to select the stimulus type:
	- Audiogram-shaped: Automatic shaping of the Multiflex Tinnitus stimulus based on the hearing loss.
	- White Noise: Comprised of equal energy distribution across frequencies.
	- Custom: Personalized shaping of the Multiflex Tinnitus stimulus through the Multiflex Tinnitus Pro tool.

NOTE: *Custom will remain grayed-out until the Multiflex Tinnitus Pro tool is completed.*

# Creating A Custom Tinnitus Stimulus

Click on Stimulus Personalization to launch the Multiflex Tinnitus Pro tool. *Fig. 2*

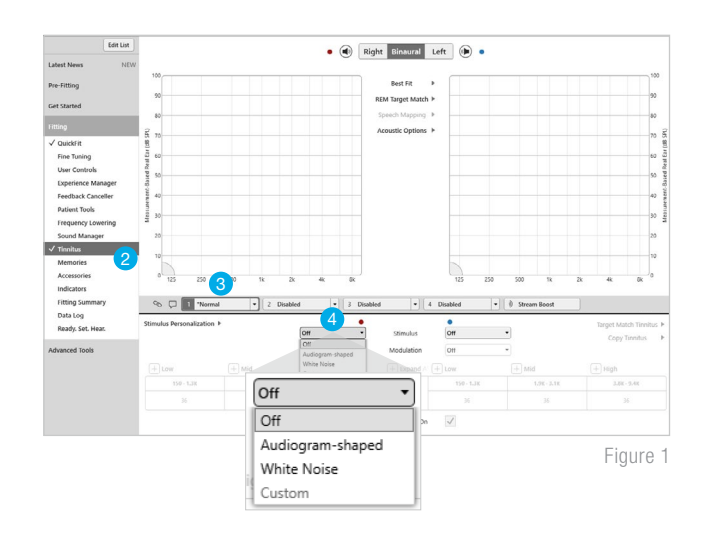

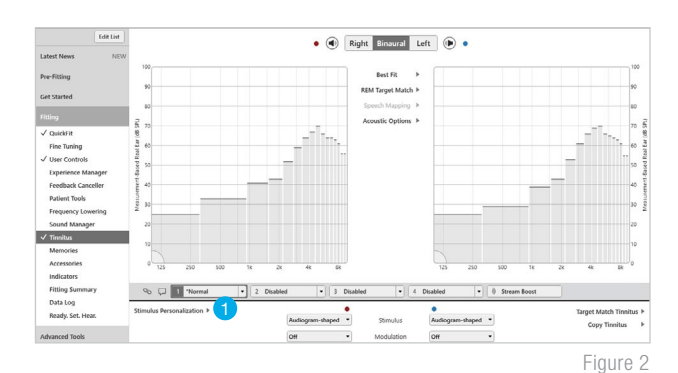

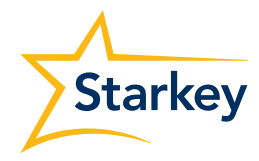

## Creating A Custom Tinnitus Stimulus (Continued)

- 2 Complete the Minimum Detection Level (MDL) Test to identify the softest detectable level of the Multiflex Tinnitus stimulus: *Fig. 3*
	- a. Click on the **Stimulus** button to turn it ON.
	- b. The hearing aid microphones will automatically mute when the stimulus is **ON**. Pause the stimulus or click the speaker icon to unmute the hearing aids to talk to the user during testing (e.g. to provide directions or to answer questions).
	- c. Use the up and down arrows to increase or decrease the level of the stimulus in the frequency group displayed to identify when the stimulus is just detectable.
	- d. Use the right and left arrows to make measurements in the three frequency groups provided: Low: 150 Hz to 1.3 kHz, Mid: 1.9 kHz to 3.1 kHz and High: 3.8 kHz to 9.4 kHz

#### NOTE: *If testing is canceled, all measurements will be lost.*

- e. Once MDLs are measured for all three frequency groups, select **Next** to advance to the next test.
- **3** Complete the Minimum Masking Level (MML) Test to identify the softest level of the Multiflex Tinnitus stimulus required to just detect or mask the tinnitus depending on the approach of choice: *Fig. 4*
	- a. The display and controls are the same for this test.
	- b. Increase the stimulus level to determine the softest stimulus level required to just detect or mask the tinnitus for each of the three frequency groups.

### NOTE: *If testing is canceled at any time, all measurements will be lost.*

- c. If the Minimum Masking Level is not identified before the maximum stimulus level is reached, a pop-up will prompt selection of **Could Not Test** with directions to move to the next frequency grouping. *Fig. 5*
- d. Once testing for each frequency group is complete, select **Apply** to end the test and apply the custom shape to the tinnitus signal. *Fig. 5*

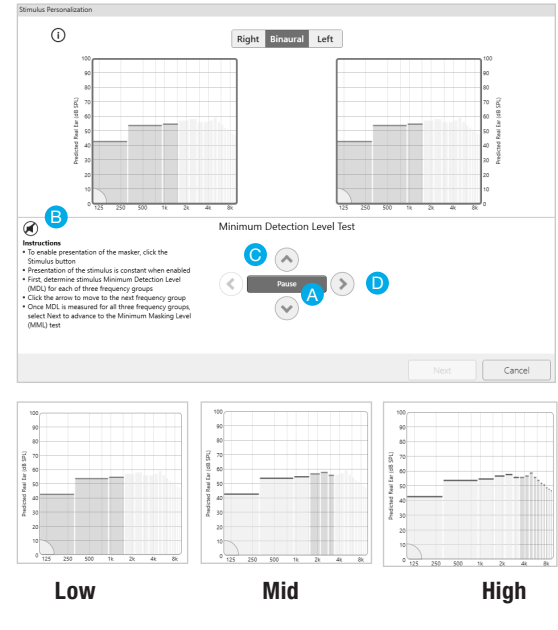

Figure 3

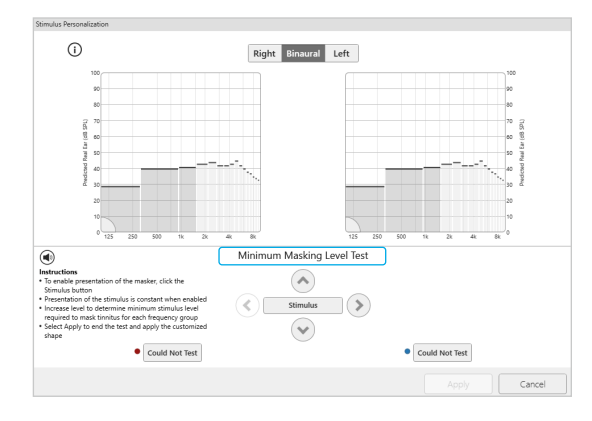

Figure 4

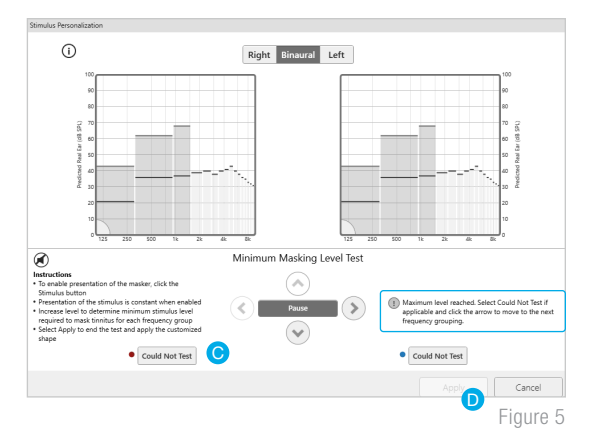

# Good To Know

- Only one Custom stimulus may be created for each patient.
- Different tinnitus stimuli may be used in different memory environments.
- Use the **Copy Tinnitus** button to copy any of the Multiflex Tinnitus stimulus options to another memory environment. *Fig. 6*
- All stimuli may be modified (frequency shaping, intensity and modulation) on the Tinnitus screen in Inspire X.
- Target Match Tinnitus will reset the stimulus in the active memory back to baseline.
- The Thrive Hearing Control app may be used to adjust tinnitus stimulus volume and speed (modulation) in any memory environment with an active tinnitus stimulus. *Fig. 7*

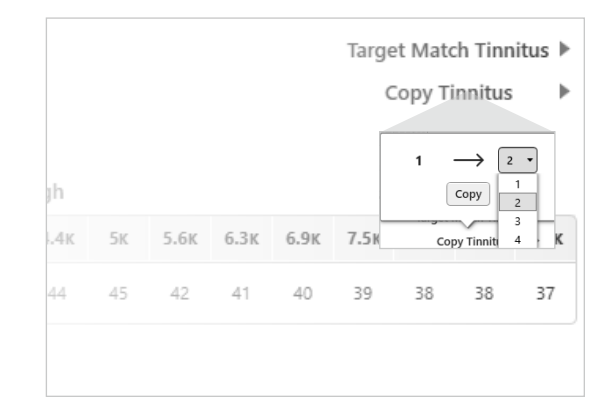

Figure 6

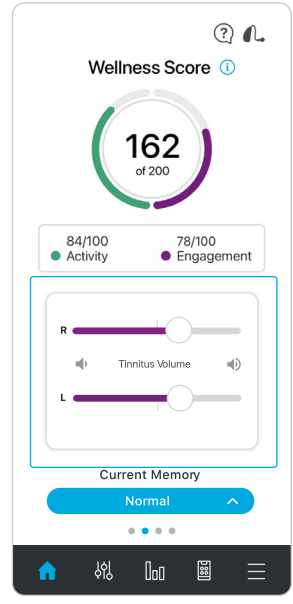

Figure 7